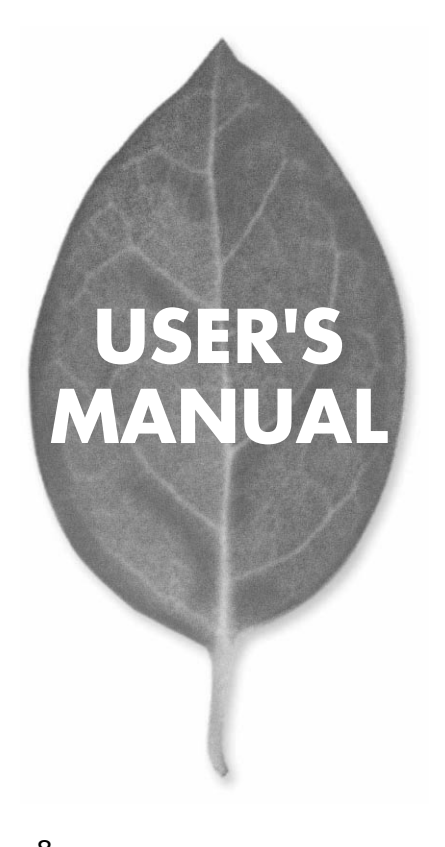

**FXG-08TL** 8 a the state of the state of the state of the state of the state of the state of the state of the state of th

PLANEX COMMUNICATIONS INC.

# **USER'S MANUAL** 8 a the state of the state of the state of the state of the state of the state of the state of the state of the

**FXG-08TL**

# 本製品を安全にお使いいただくために

八警告

本製品をご利用の際は、以下の注意点を必ずお守りくだ さい。これらの事項が守られない場合、感電、火災、故障 などにより使用者の重傷または死亡につながるおそれが あります。

# 分解・改造・修理はダメ!

各部のネジを外したり、カバーを開け たりしないでください。また製品内部 の部品を改造・交換しないでください。 感電や火災につながるおそれがあります。

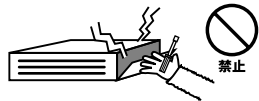

# 正しい電圧で使用して!

指定の電圧以外で使用すると誤動作や 火災につながるおそれがあります。

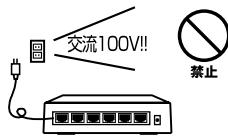

### タコ足配線・無理な配線はダメ!

コンセントや電源タップの定格を超え て電気製品を接続すると、発熱し火災 につながる危険があります。

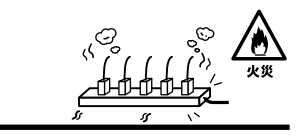

# 雷のときはさわらないで!

雷が発生している間は、製品各部およ びケーブルにさわらないでください。 感電するおそれがあります。

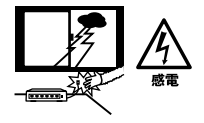

# 通気口をふさがないで!

内部に熱がこもり、誤動作や火災につな がるおそれがあります。

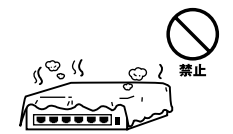

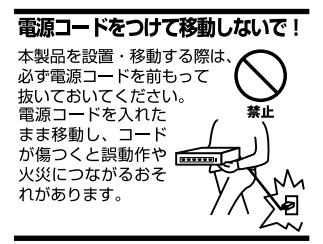

#### 液体・異物は入れないで!

製品内部に液体や異物が入ると、ショートして火災が発生したり、 誤動作したりする可能性があります。 万一異物や液体が入ってしまった場合は、 電源コードをコンセントから外して 弊社サポートセンターまでご連絡ください。

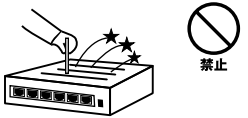

#### 雷源コードは傷つけないで!

火災·感電につながるおそれがありますので、電源やACアダプタのコードは絶対に 加工したり傷つけたりしないでください。また以下の点を守ってコードを傷めないよ うにしてください。

◇コードの上に物を載せない

◇熱源の側にコードを置かない

◇コードをかじる癖のあるペットは隔離する

(かじった部分からショートし発火する危険があります)

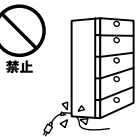

### 設置・保管場所をもう一度確認して!

以下の場所での本製品のご利用や保管は避けてください。これらの場所で設置・保管 を行うと誤動作や感電、火災につながる危険があります。

- ・本製品が落下する可能性のある不安定な場所
- ・直射日光のあたる場所
- ・高温または多湿の場所(暖房器具の側も含む)
- ・急激に温度変化する可能性のある場所 (結露のおそれがある所)
- ・振動の激しい場所
- ・ほこりの多い場所
- ・静電気を帯びやすい場所 (絨毯の上も含む)
- ・腐食性のガスが発生する場所

#### ◎おねがい

本製品のお手入れ

- ・本製品のお手入れは乾いた柔らかい布で行ってください。
- ・汚れがひどい場合は、水で薄めた中性洗剤に布を浸し、かたく絞って本製品を拭い てください。また最後に乾いた布で軽く拭いてください。
- ・台所用中性洗剤以外は使わないでください。シンナーやベンジン、ワックス、アル コールが入ったものは使用できません。

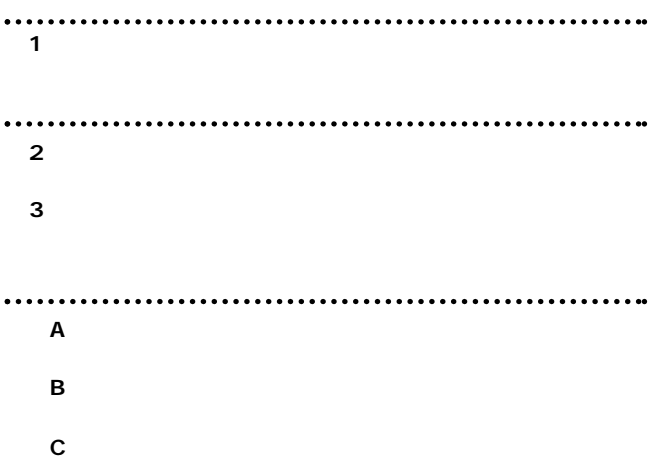

User's Manual Version 1.0 No.PMN-03-04-YT-FXG-08TL

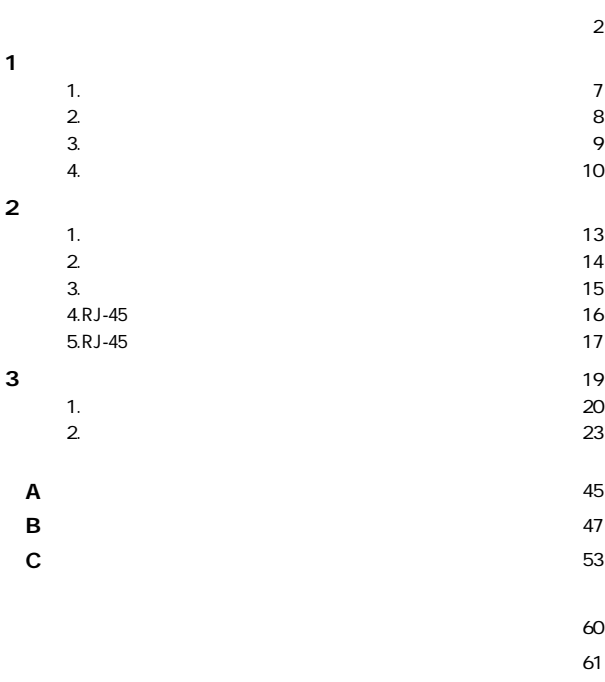

**第1章**

# **1 概要**

本製品はIEEE802.3 10BASE-T、IEEE802.3u 100BASE-TX、 IEEE802.3ab 1000BASE-T 8 10/100/1000Mbps

RJ-45 STP 8 Autonegotiation (10/100/1000Mbps)および転送モード(全二重/半二重)を自動認識

Auto MDI/MDI-X

 $LED$ 

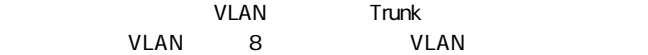

Trunk 2 2

# $\boxed{1}$   $\boxed{2}$

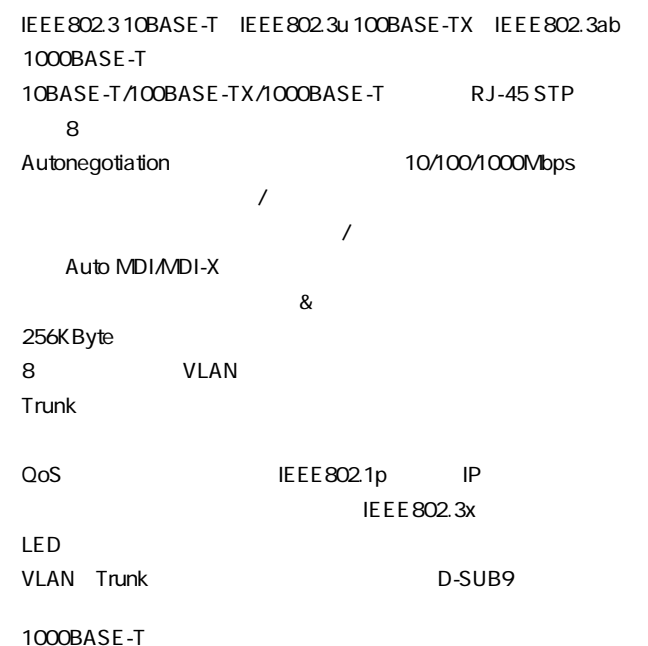

# FXG-08TL

 $\overline{4}$ 

19

●ネジ 8個

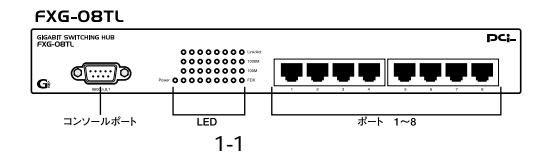

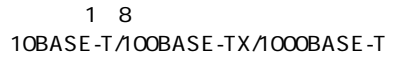

RJ-45

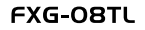

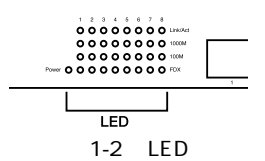

Power LED  $LED \rightarrow 1$ 

Link/Act LED  $LED \longrightarrow 0$ 

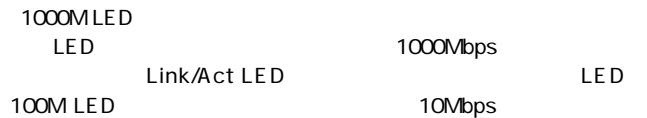

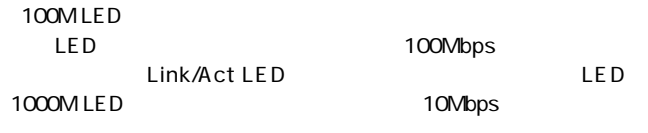

FDX LED<br>LED  $LED$ 

RS-232C

**1**

#### FXG-OBTL

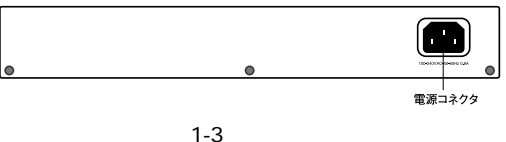

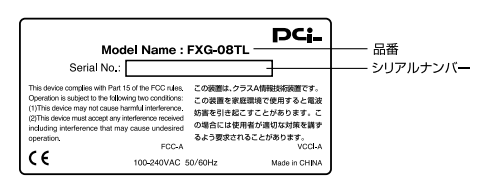

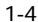

**設置場所について**

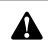

**2 設置**

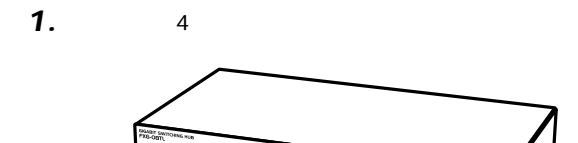

ť П

П

 $\overline{1}$ 

 $2-1$ 

☜

 $\frac{1}{2}$ 

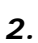

**3 電源の接続**

# *1.*

AC100V *2.*

# 3. Power LED

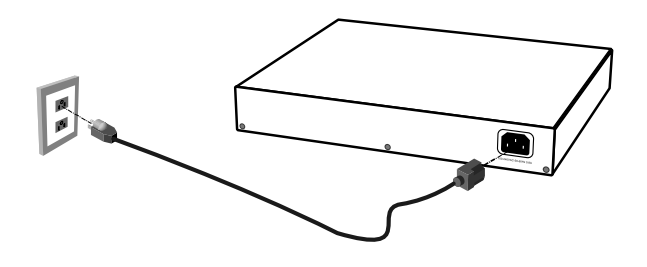

 $2 - 2$ 

# **4 RJ-45ポートを使用したコンピュータの接続**

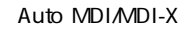

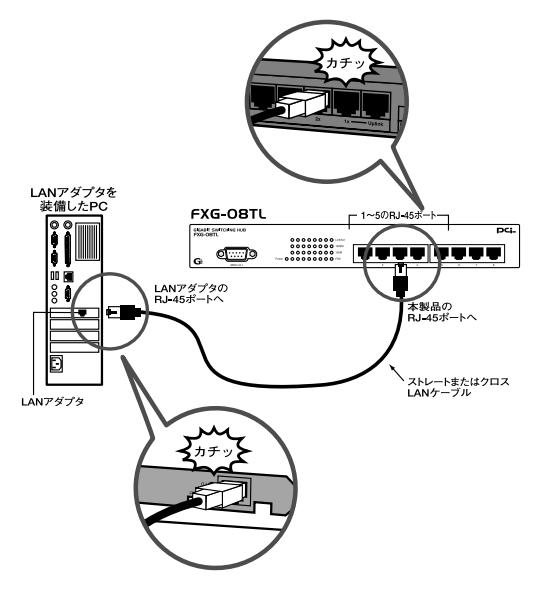

2-3 RJ-45

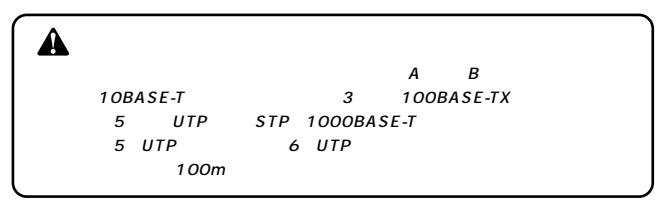

# **5 RJ**-45

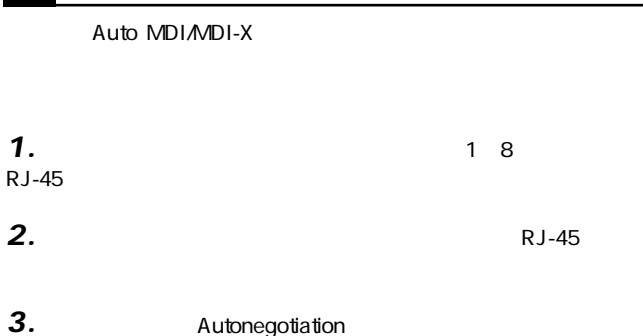

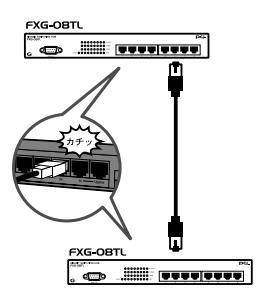

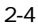

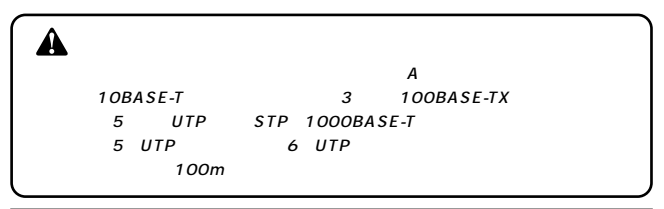

**第3章**

VLAN Trunk

RS-232C

#### $VT-100$ Windows 95/98/98 SE/Me/2000/XP

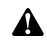

Macintosh

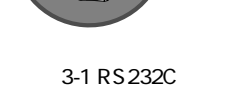

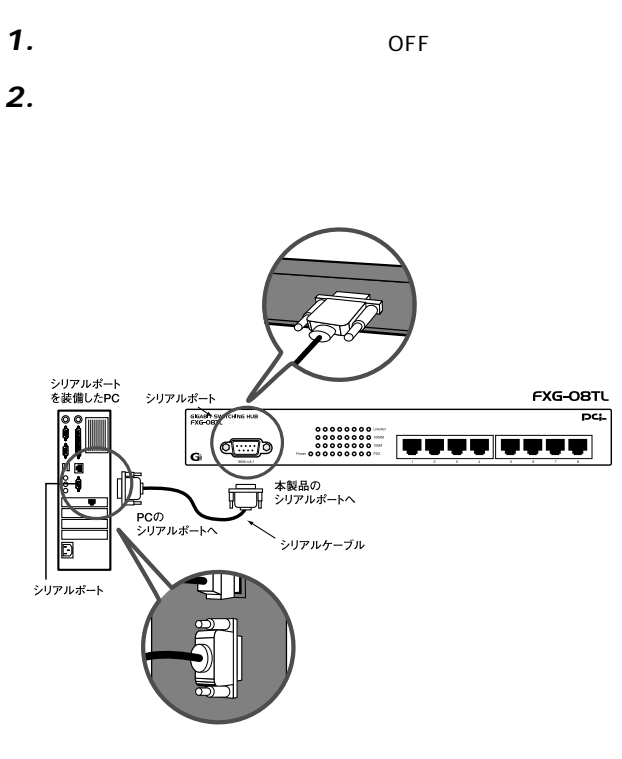

 $\mathsf{RS}\text{-}\mathsf{R}\text{-}\mathsf{S}\text{-}$  $232$  DB-9

**1 シリアルポートとの接続**

RS-232

**3**

9600 ●8ビット

 $1$ 

**Window Terminal Emulator The Collumn Report Collumn Report AVO** Terminal Preferences Function, Arrow, Control

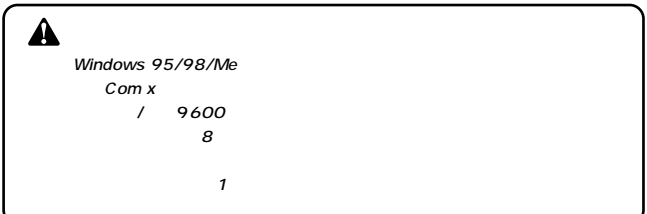

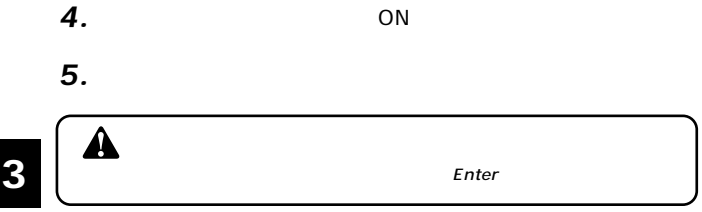

# **2 設定**

#### $\mathsf{Enter}$

FXG-08TL Smart Giga Ethernet Switch (V1.03)

#### Main Menu  $\frac{1}{2}$

- 1. Switch Port Config
- 
- 
- 1. Switch Vlan Config<br>
2. Switch Vlan Config<br>
3. Switch QoS Config<br>
4. Switch Port Mirroring Config<br>
5. Switch Port Trunking Config<br>
6. Load Factory Default Setting
- 
- 

Select an Item to Apply?\_

### **■MainMenu**

FXG-08TL Smart Giga Ethernet Switch (V1.03)

 $\overline{R}$ 

#### Main Menu ----------

- 
- 
- 
- 1. Switch Port Config<br>2. Switch Vlan Config<br>3. Switch OoS Config<br>4. Switch Port Mirroring Config<br>5. Switch Port Trunking Config<br>6. Load Factory Default Setting
- 
- 

Select an Item to Apply?\_

Switch Port Config *1.*

2. Switch VLAN Config vland vlands and the set of the set of the set of the set of the set of the set of the set of the set of the s  $VLAN$ 

VLAN

3. Switch QoS Config  $\omega$ oS QoS
Better the team of the team of the IEEE 802.1p

IP  $\overline{Q_0}$ 

**4.** Switch Port Mirroring Config

### **5.** Switch Port Trunking Config ここではTrunk機能の設定が行えます。本製品は最大2ポート、2グ Trunk

**6.** Load Factory Default Config

#### **■Switch Ports Config Menu**

MainMenu 1.Switch Port Config

FXG-08TL Smart Giga Ethernet Switch (V1.03)

Switch Ports Config Menu --------------------------

- 
- 1. Show All Ports Status.<br>2. Select a Port to Config.<br>3. Return to Main Menu.
- 

Select an Item to Apply?

### 1. Show All Ports Status.

1000/F:1000M Full: 100/F:100M Full: 100/H:100M Half; 10/F:10M Full<br>10/H:10M Half; Auto:Auto-Negotiation; Disable:Port Disable

Port Status

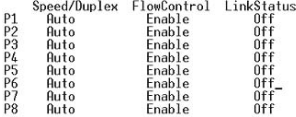

Speed/Duplex:

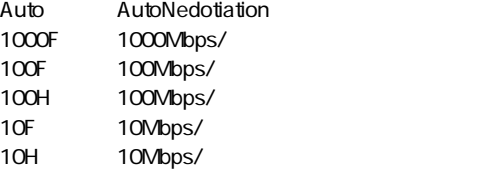

FlowControl:

<del>イントのプロールのプロールのプロールを取ります。</del><br>モ nable Disable

LinkStatus:

 $\lambda$  on  $\lambda$  on  $\lambda$ 

 $\overline{Off}$ 

2. Select a Port to Config.

### Please Input Port Number(1-8):

1. Disable Port. 2. Set Port to 1000M Full Mode. 3 Set Port to 100M Full Mode. 4. Set Port to 100M Half Mode. 5. Set Port to 10M Full Mode.<br>6. Set Port to 10M Half Mode. 7. Set Port to Auto Mode. 8. Return to Switch Ports Config Menu. Select an Item to Apply?\_ Disable Port: Set Port to 1000M Full mode 1000Mbps/ Set Port to 100M Full mode 100Mbps/ Set Port to 100M Half mode 100Mbps/ Set Port to 10M Full mode 10Mbps/ Set Port to 10M Half mode 10Mbps/ Set Port to Auto Mode Autonegotiation Return to Switch Ports Config Menu : Switch Ports Config Menu

3. Return to Main menu

### **■Switch VLAN Config Menu**

MainMenu 2.Switch VLAN Config

 $VLAN$ 

8 VLAN

FXG-08TL Smart Giga Ethernet Switch (V1.03)

Switch VLAN Config Menu -----------------------

- 1. Show Current VLAN Config.<br>2. 8 VLAN Groups Config.
- 
- 3. Return to Main Menu.

Select an Item to Apply?

1. Show Current VLAN Config

 $VLAN$ 

VLAN Group Number: 1# Port in Group: 1 2 3 4 5 6 7 8

Press Any Key to Continue...

VLAN Group Number: VLAN VLAN

VLAN1

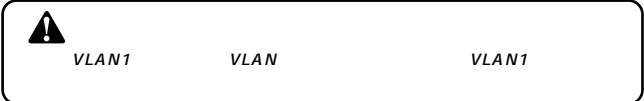

### 2. 8 VLAN Gropus Config Swtich 8 VLAN Groups Config Menu

EXG-08TL Smart Giga Ethernet Switch (V1.03)

Switch 8 VLAN Groups Config Menu -------------1. Add a Port to a VLAN Group 2. Delete a Port From a VLAN Group 3. Add All Ports to a VLAN Group 4. Delete All Ports From a VLAN Group<br>5. Return to Switch VLAN Config Menu. Select an Item to Apply? **1.** Add a Port to a VLAN Group **VLAN**  $VLAN$ 

Please Input VLAN Group Number (1-8):

 $V$ LAN $V$ 

Please Input Port Number in VLAN (1-8):

#### $VLAN$

 $Y$ 

 $N = \{N \mid N \leq N\}$ 

Add Another Port? (Y/N):

**2.** Delete a Port From a VLAN Group VLAN TERM CONTROL TO THE VIOLENCE STATE STATES AND THE VIOLENCE STATES AND THE VIOLENCE STATES AND THE VIOLENCE STATES AND THE VIOLENCE STATES AND THE VIOLENCE STATES AND THE VIOLENCE STATES AND THE VIOLENCE STATES AND THE

#### $VLAN$

Please Input VLAN Group Number (1-8):

 $VLAN$ 

Please Input Port Number in VLAN (1-8):

 $VLAN$ 

 $N$ 

Delete Another Port? (Y/N):

 $VLAN$ 

 $\gamma$ 

Swtich 8 VLAN Groups Config

Menu

**3.** Add All Ports to a VLAN Group VLAN TERM CONTROL TO THE VIOLENCE SERVICE SERVICE SERVICE SERVICE SERVICE SERVICE SERVICE SERVICE SERVICE SERVICE SERVICE SERVICE SERVICE SERVICE SERVICE SERVICE SERVICE SERVICE SERVICE SERVICE SERVICE SERVICE SERVICE SERV

 $VLAN$ 

Please Input VLAN Group Number (1-8):

 $VLAN$ 

VI AN

### 4. Delete All Ports From a VLAN Group VLAN **VLAN**

 $V$ LAN $V$ 

#### $VLAN$

VI AN

Please Input VLAN Group Number (1-8):

- **5.** Return to Switch VLAN Config Menu Switch VLAN Config Menu
- 3. Return to Main menu

#### **■Switch QoS Config Menu**

MainMenu 3.Switch OoS Config  $\sim$  QoS

FXG-08TL Smart Giga Ethernet Switch (V1.03)

Switch OoS Config Menu

- -----------------------1. Show Current QoS Config.
- 2. Port-Based QoS Config.
- 
- 3. VLAN Tag-Based QoS Config.<br>4. IP Header-Based QoS Config.
- 5. Return to Main Menu.

Select an Item to Apply?\_

1. Show Current QoS Config

#### $\sim$   $\sim$  QoS

Port Number: 1 2 3 4 5 6 7 8<br>Port-Based Priority: DIS DIS DIS DIS DIS DIS DIS DIS

VLAN Tag-Based QoS Config is Disable Now.

Ip Header OoS Config is Disable Now.

Press Any Key to Continue...\_

Port-Based Priority:

 $DS$ 

 $\Omega$ oS  $\Omega$ 

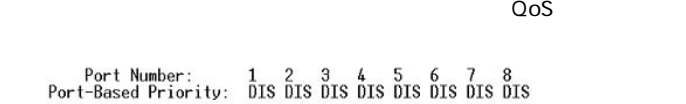

Select an Item to Apply?\_

Port-Based QoS Config Menu

FXG-08TL Smart Giga Ethernet Switch (V1.03)

 $\sim$  QoS  $\sim$ 

IP Header QoS Config is Enable/Disable Now

2. Port-Based QoS Config

Port-Based QoS Config Menu

- 
- ----------------------------
- 

**1.** Show Current Port-Based Priority Config

- 
- 1. Show Current Port-Base Priority Config.
- 
- 
- 
- 
- 
- 
- 
- 
- 

- 
- 
- 2. Port-Based Priority Config Menu.

3. Return to Switch OoS Config Menu.

VLAN Tag-Based QoS Config is Enable/Disable Now  $IEEE802.1p$   $QoS$ Enable IEEE 802.1p  $\cos \theta$ 

 $IP$   $QoS$ 

 $\Omega$ oS

**Enable** Enable

Port-Based Priority:

 $DS$ 

 $\overline{QoS}$  and  $\overline{3}$   $\overline{O}$  and  $\overline{3}$   $\overline{O}$  and  $\overline{3}$   $\overline{O}$  and  $\overline{3}$   $\overline{O}$  and  $\overline{3}$   $\overline{O}$  and  $\overline{3}$   $\overline{O}$  and  $\overline{3}$   $\overline{O}$  and  $\overline{3}$   $\overline{O}$  and  $\overline{3}$   $\overline{O}$  and  $\overline{3}$ 

2. Port-Based Priority Config Menu

 $\Omega$ oS

Please Input Port Number (1-8):

1. Disable Port-Based Priority. 1. Disable Port-Based Priority.<br>
2. Set The Port-Based Priority to Class 0.<br>
3. Set The Port-Based Priority to Class 1.<br>
4. Set The Port-Based Priority to Class 2.<br>
5. Set The Port-Based Priority to Class 3.<br>
6. Return to Disable Port-based Priority:  $\cos \theta$ Set the Port-based Priority to ClassO  $\overline{O}$ Set the Port-based Priority to Class1  $\mathbf{1}$ Set the Port-based Priority to Class2  $\sim$  2 Set the Port-based Priority to Class3  $\sim$  3 Return to Port-based Priority Config Menu: Port-based Priority Config Menu

3. Return to Switch QoS Config Menu Switch QoS Config Menu

### 3. VLAN Tag-Based QoS Config  $\Omega$ oS VLAN Tag-Based QoS Config Menu

FXG-08TL Smart Giga Ethernet Switch (V1.03)

VLAN Tag-Based OoS Config Menu

1. Enable VLAN Tag-Base OoS.

2. Disable VLAN Tag-Base QoS

3. Return to Switch OoS Config Menu.

Select an Item to Apply?\_

- 1. Enable VLAN Tag-Based QoS  $IEEE802.1p$  QoS
- 2. Disable VLAN Tag-Based QoS IEEE802.1p QoS
- **3.** Return to Switch QoS Config Menu Switch QoS Config Menu
- 4. IP Header-Based QoS Config  $IP$   $Q$ oS VLAN Tag-Based QoS Config Menu

FXG-08TL Smart Giga Ethernet Switch (V1.03)

IP Header-Based OoS Config Menu -----------------------------------

- 1. Enable IP Header-Based QoS.
- 2. Disable IP Header-Based QoS.
- 3. Return to Switch QoS Config Menu.

Select an Item to Apply?\_

- **1.** Enable IP Header-Based QoS IEEE802.1p OoS
- 2. Disable IP Header-Based QoS IEEE802.1p OoS
- Return to Switch QoS Config Menu: *3.* Switch QoS Config Menu
- 5. Return to Main Menu

#### **■Switch Port Mirroring Config**

MainMenu 4.Switch Port Mirroring Config

FXG-08TL Smart Giga Ethernet Switch (V1.03)

Switch Mirror Config Memu 

- 1. Show Current Port Mirroring Config.
- 
- 
- 2. Port Mirroring Config.<br>3. Source Port Config.<br>4. Destination Port Config.
- 4. Destination for Config.<br>5. Mirroring Packet Direction Config.<br>6. Return to Main Menu.
- 

Select an Item to Apply?

### 1. Show Current Port Mirroring Config

Port Mirroring : Enable<br>Monitored Port : 1<br>Snooping Port : 3<br>Monitored Packet : Transmitting Packets

Press Any Key to Continue...

Port Mirroring:

ークスタールの精神に関することになっています。<br>スペックスタールの精神に関することには、Enable  $Disable$ 

Monitored Port:

Snooping Port:

Monitored Packet: Transmitting Packet

Receiving Packet

# 2. Port Mirroring Config

#### Port Mirroring Config Menu

FXG-08TL Smart Giga Ethernet Switch (V1.03)

Port Mirroring Config Menu

- 
- 1. Enable Port Mirroring. 2. Disable Port Mirroring.
- 3. Return to Switch Mirroring Config Menu.

Select an Item to Apply?\_

- **1.** Enable Port mirroring
- 2. Disable Port mirroring
- **3.** Return to Switch Mirroring Config Menu Switch Mirroring Config Menu
- 3. Source Port Config

Please Input The Source Port Number:

4. Destination Port Config

Please Input The Destination Port Number:

- 5. Mirror Packet Direction Config
- 1. Monitored on Receiving Packets<br>2. Monitored on Transmitting Packets,

Please Input The Monitored Packets :

- **1.** Monitored on Receiving Packets:  $\blacksquare$
- 2. Monitored on Transmitting Packets
- **6.** Return to Main Menu

### **■Switch Port Trunking Config** MainMenu 5.Switch Port Trunking Config  $\blacksquare$  is the contract of the contract of the contract of the contract of the contract of the contract of the contract of the contract of the contract of the contract of the contract of the contract of the contract of the

trunk 2 Trunk 2

**3**

FXG-08TL Smart Giga Ethernet Switch (V1.03)

 $\Gamma$ runk $\Gamma$ 

Switch Trunk Config Menu

-------------------------

- 1. Show Current Trunk Config.
- 2. Trunk A (P1-P2) Config.<br>3. Trunk B (P7-P8) Config.
- 
- 4. Balancing Method Config.<br>5. Return to Main Menu.
- 

Select an Item to Apply?

1. Show Current Trunk Config

#### $\blacksquare$ この項目を選択したときには異なっています。

Trunk A: Enable<br>Trunk B: Enable Balancing Method: Source Port Based Method Press Any Key to Continue...

TrunkA/B:

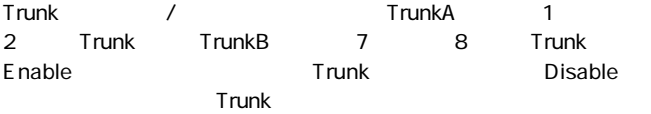

Balancing Method:

Trunkについているポートへのパケットの割り振りの方法です。

Source Port Based Method

**Trunk** 

Source Address Based Method MAC Trunk Source and Distination Address Method MAC MAC MAC

Trunk

2. TrunkA P1-P2 Config **TrunkA** 

TrunkA Config Menu

FXG-08TL Smart Giga Ethernet Switch (V1.03)

Trunk A Config Menu

- 
- 1. Enable Trunk A(P1-P2)<br>2. Disable Trunk A(P1-P2).
- 3. Return to Switch Trunk Config Menu.

Select an Item to Apply?

**1.** Enable TrunkA P1-P2 TrunkA

- 2. Disable TrunkA P1-P2 TrunkA
- 3. Return to Switch Trunk Config Menu Switch Trunk Config Menu

# 3. TrunkB P7-P8 Config communities of  $\mathsf{T}_\mathsf{r}$  and  $\mathsf{R}_\mathsf{r}$ TrunkB Config Menu EXG-08IL Smart Giga Ethernet Switch (V1 03) Trunk B Config Menu ------------------------1. Enable Trunk B(P7-P8) 2. Disable Trunk B(P7-P8).<br>3. Disable Trunk B(P7-P8).<br>3. Return to Switch Trunk Config Menu. Select an Item to Apply?\_ **1.** Enable TrunkB P7-P8 **TrunkB** TrunkB

- **2.** Disable TrunkB P7-P8 TrunkB
- **3.** Return to Switch Trunk Config Menu Switch Trunk Config Menu
- 4. Blanceing Method Config **Trunk**にはなられているポートへの紹介しています。
- 1. Source Port Based method
- 
- 2. Source Address Based method<br>3. Source Address Based method<br>3. Source And Destination Addresses Based Method

Please Input The Balancing Method:

1. Source Port Based method

この項目を選択するとパケットの受信ポートを基準に送信先Trunk

Sour Address Based method  $MAC$ Trunk Source And Destination Address Based method *3.*この項目を選択するとパケットの送信元MACアドレスと送信先 MAC Trunk Trunk *2.*

### **■Load Factory Default Config**

Are You Sure to Load Factory Default Setting? (Y/N):<br>Now Loading Factory Default Setting ,Please Wait...

工場出荷時の設定に戻すときは Y を選択してください。

**付録A**

Link/Act LED

間でLinkが確立していません。この状態では通信は行えません。

 $V$ LAN $V$ RS-232C

VLAN

●Link/Act LEDが点灯しているのに通信できない場合はポートが Trunk  $RS-$ 232C $\Gamma$ Trunk

**B**

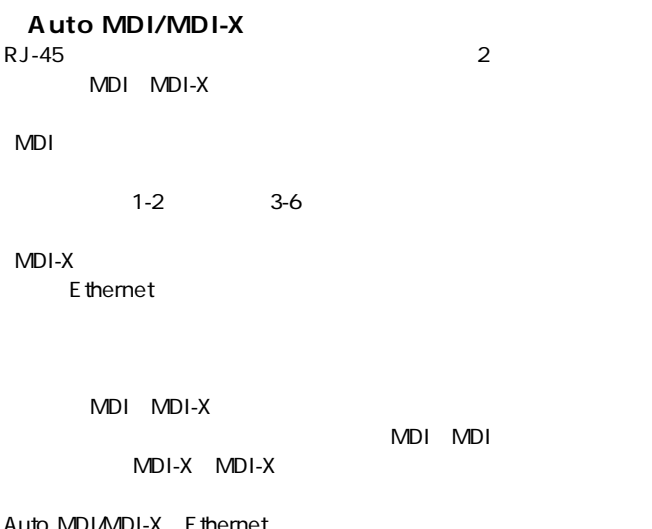

### **VLAN**

VLAN Virtual LAN

# **B**

VLAN

 $VLAN$ 

VLAN でんしょうがっかい しんしょうがっかい  $3$ VLAN

 $A \quad B$ 

 $A \quad B$ 

本製品ではポートごとにグループの設定を行います。最大8の

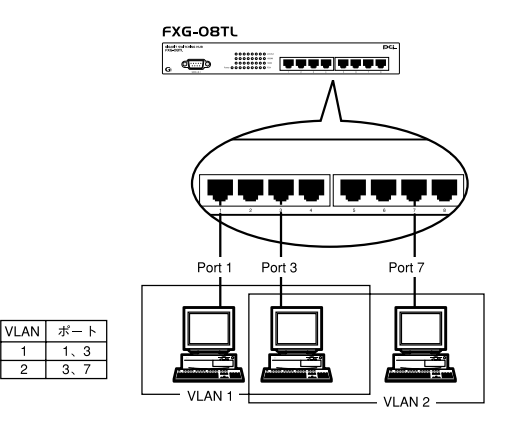

**VLAN** 

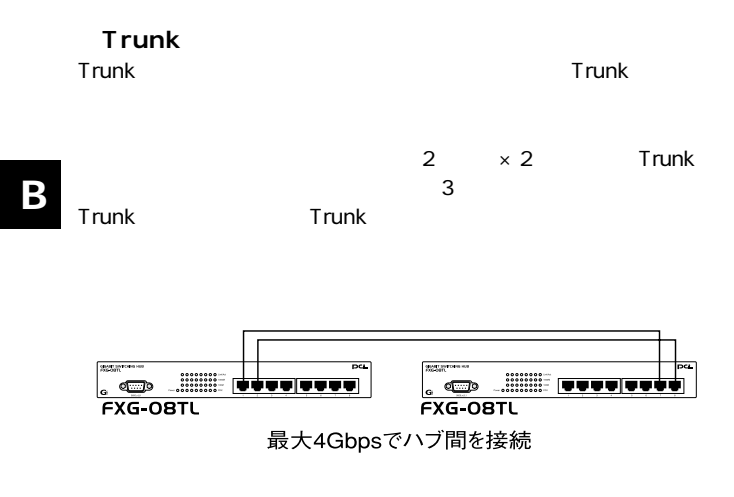

#### **Trunk**

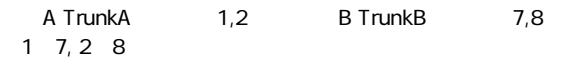

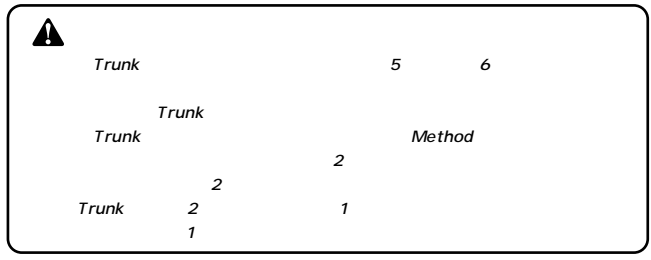

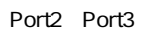

Port2 Port3

 $LAN$ 

extending the Sniffer Sniffer LAN

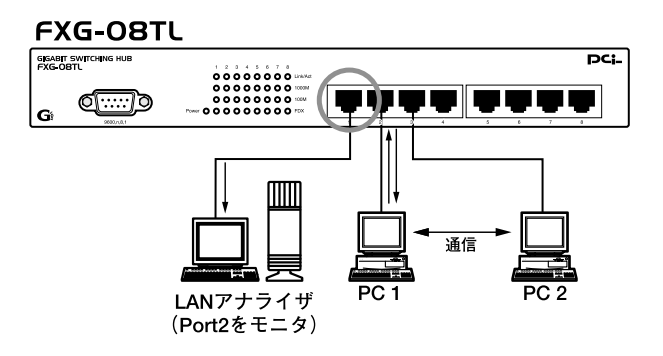

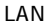

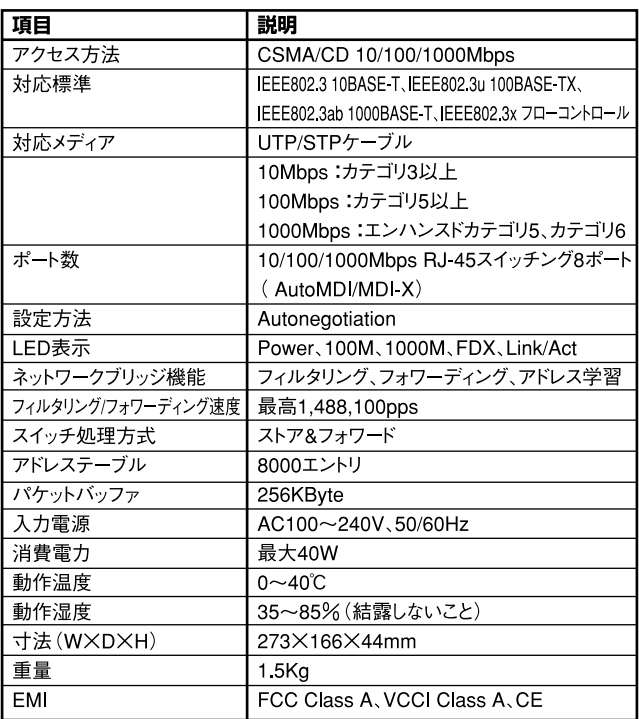

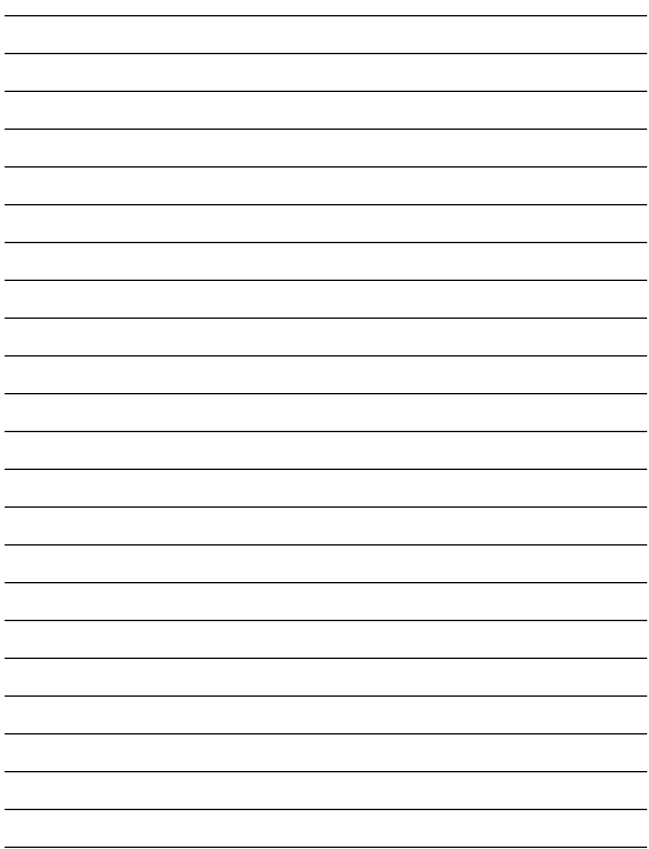

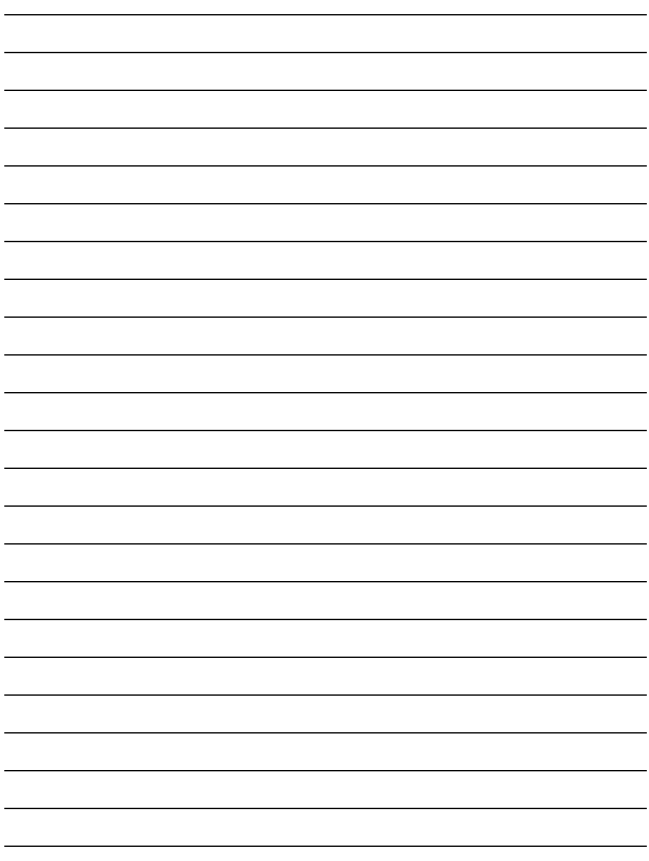

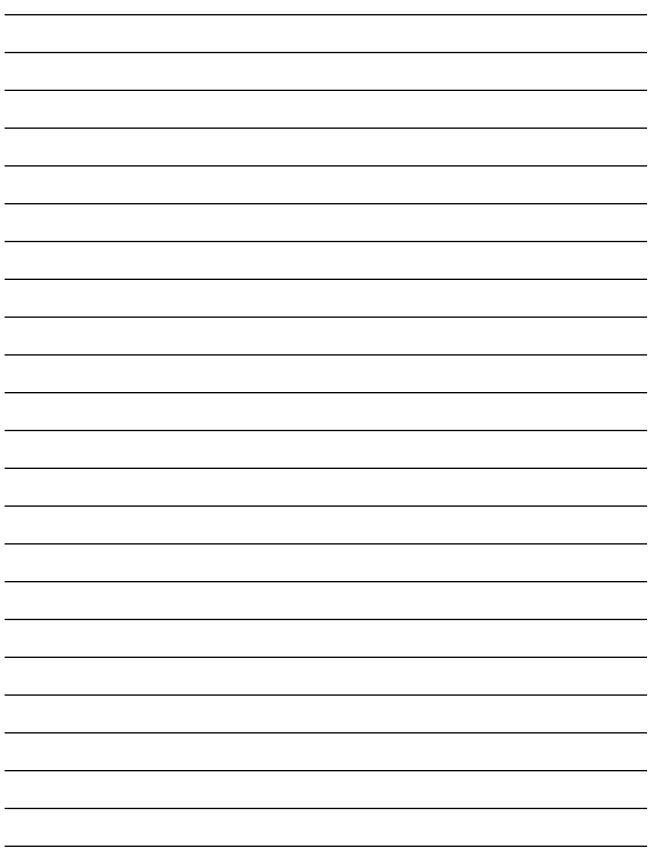

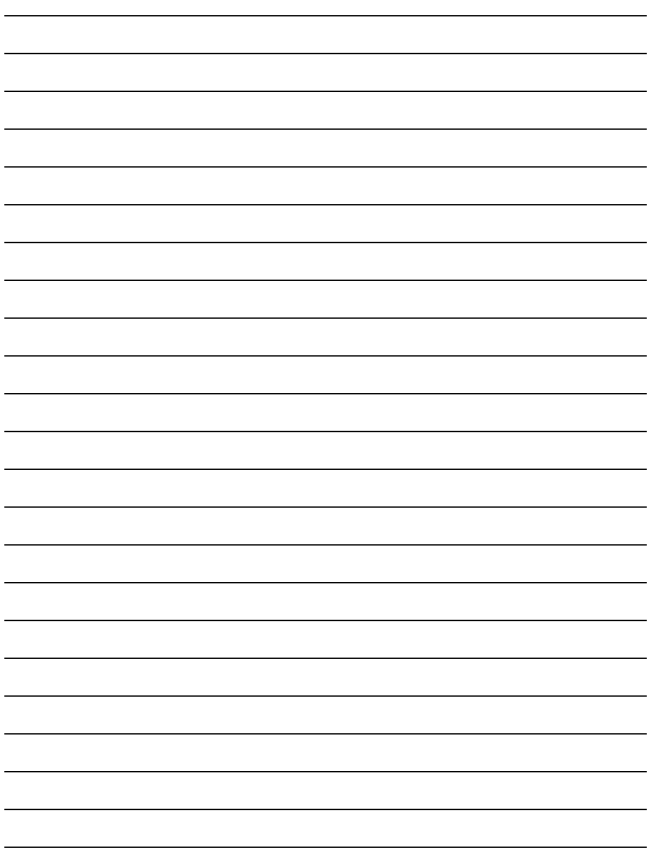

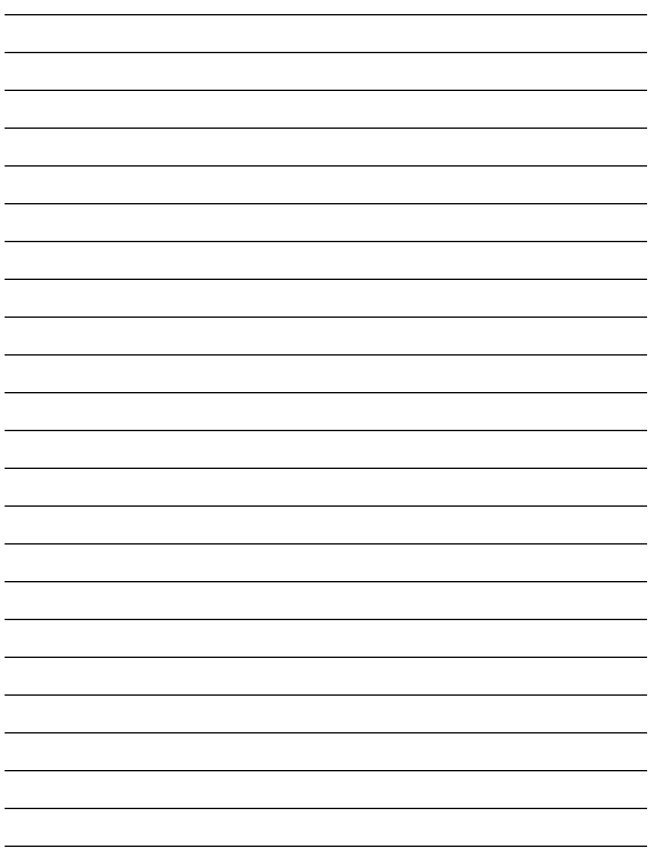

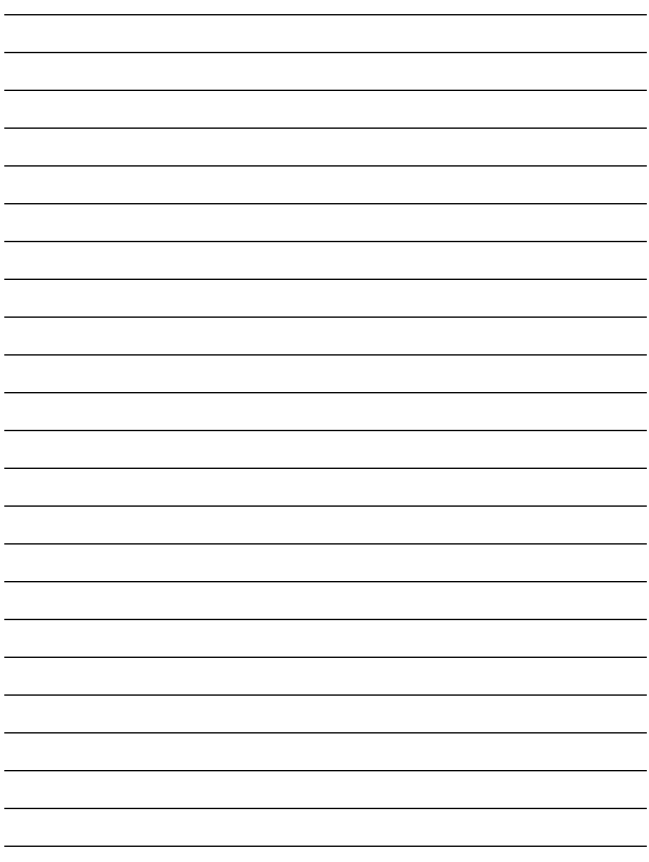

# **http://www.planex.co.jp/user/**

 $PCI$  $\frac{1}{3}$ PCI http://direct.planex.co.jp/

> $\sqrt{2}$ http://www.planex.co.jp/lan.shtml

http://www.planex.co.jp/support/techform/  $24$ 

> 0120-415977 10 12 13 17

**FAX** 

03-5614-1018

受付:24時間

Windows XP/Me

http://www.planex.co.jp/

 $2002 \quad 5$ 

 $\overline{c}$ 

FAX

# FAX:03-5614-1018

送信日:

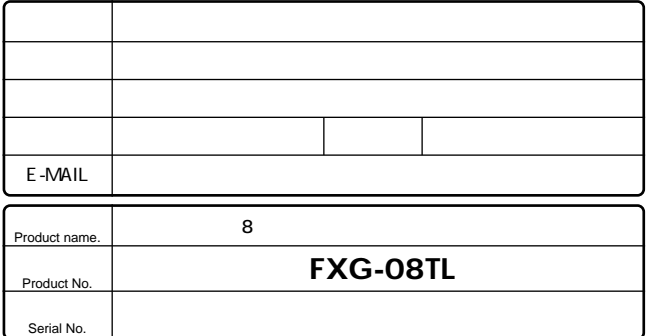

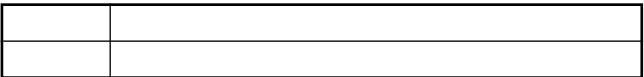

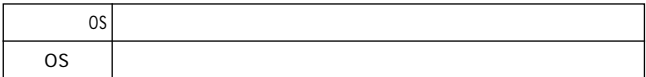

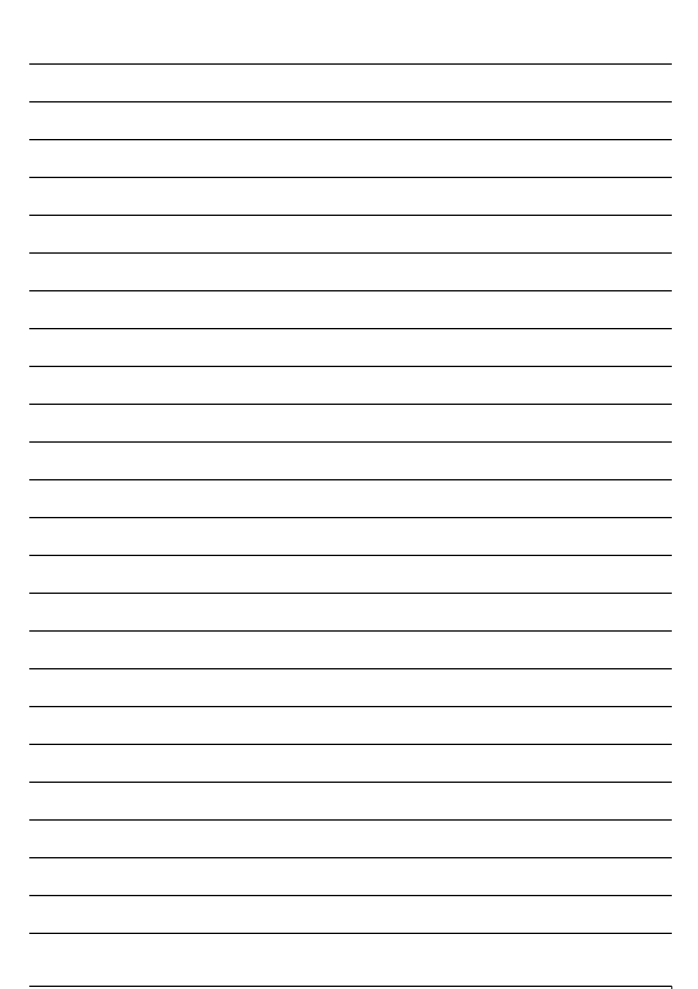

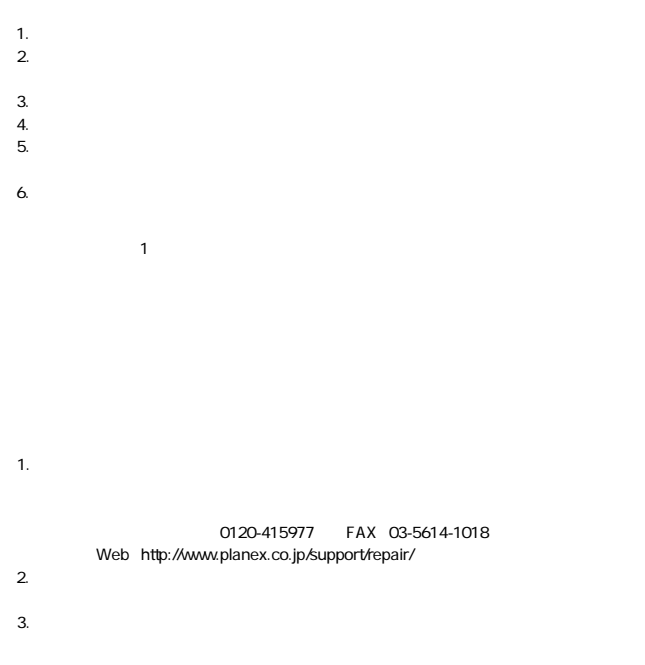

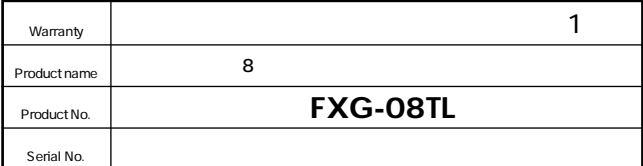

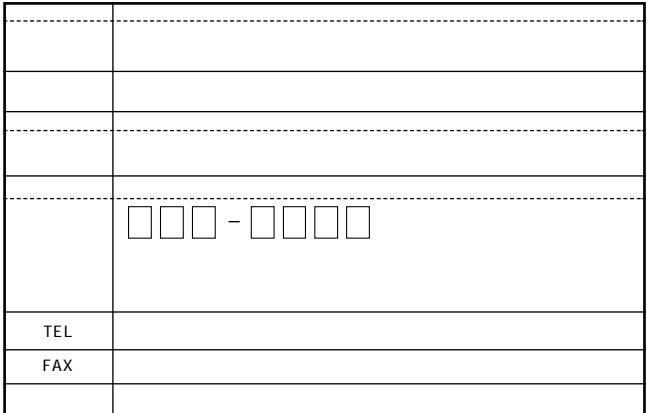

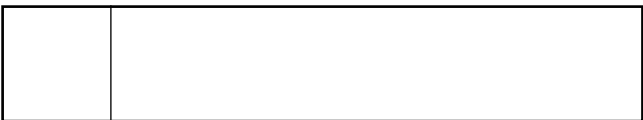

This warranty is valid only in Japan.

プラネックスコミュニケーションズ株式会社

プラネックスコミュニケーションズ株式会社